# **Experiment Setup and Data Acquisition in iC FBRM**™

**B**

Use this Quick Reference after iC FBRM software has been installed, all hardware connections have been established, the instrument has been configured, and the instrument calibration has been validated.

## **I. Prerequisites**

- Verify the ParticleTrack probe is in position and oriented correctly. (See Quick Reference: "Positioning the ParticleTrack and ParticleView Probe" MK-PB-0050-AC.)
- Allow 30 minutes for the instrument to warm up before taking critical measurements.

## **II. Experiment Setup**

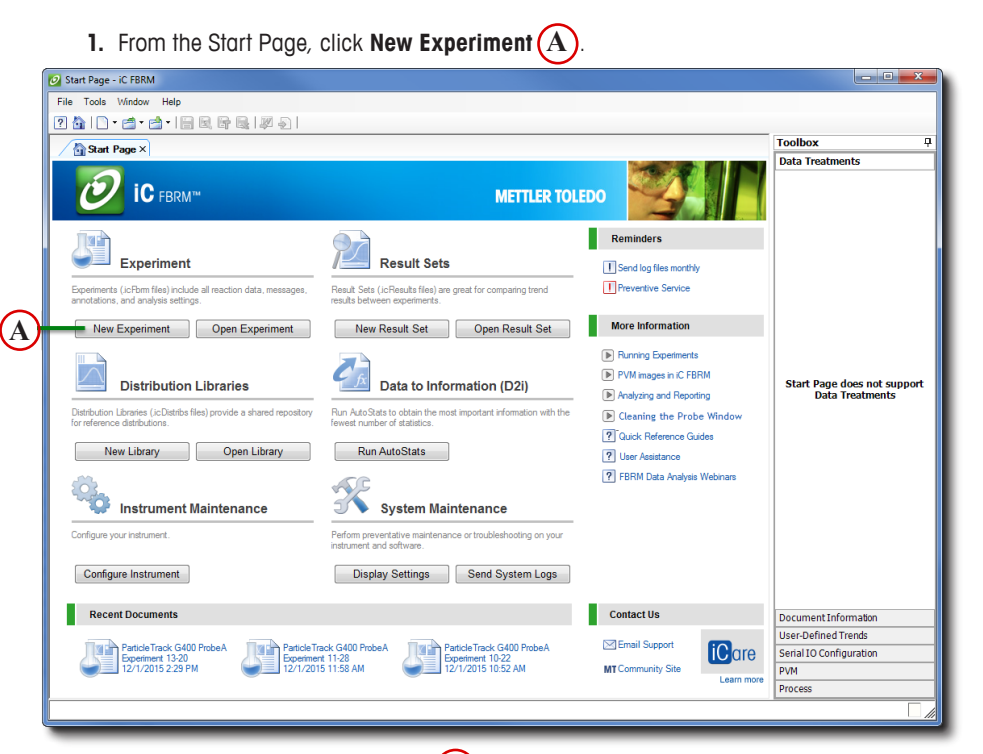

- **2.** In the Experiment Name window  $(B)$ , type the file name for your experiment. Then, choose the folder where the experiment will be saved or accept the default.
	- Recommendation: Save experiments to a local rather than a network drive.
	- Optional: Select a file to use as a template for the new experiment.

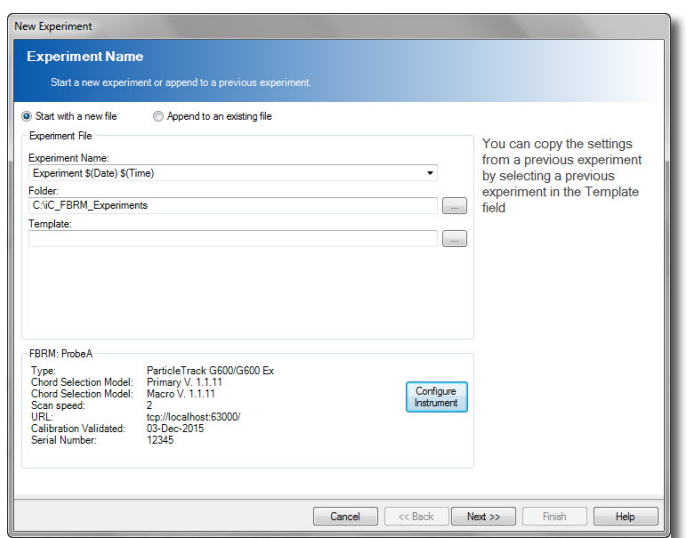

### **3.** Click **Next**.

**4.** In the Create Experiment Schedule window, use the drop-down menus  $(C)$  to select the experiment duration and the sampling intervals that are suitable for your process.

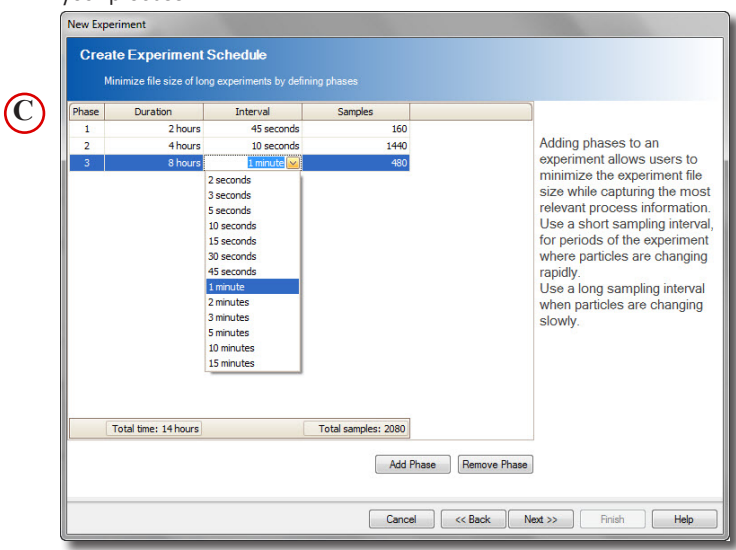

Adding phases to an experiment allows users to minimize the experiment file size while capturing the most relevant process information.

- Use a short sampling interval, for periods of the experiment where particles are changing rapidly.
- Use a long sampling interval when particles are changing slowly.
- **5.** Click **Next** to verify probe cleanliness  $(D)$ 
	- The total number of counts should be less than 300—in the green region—when the probe is immersed in clean deionized water or pure solvent.
	- If the counts are too high—in the red region—clean the probe window using deionized water or pure solvent and a paper tissue.

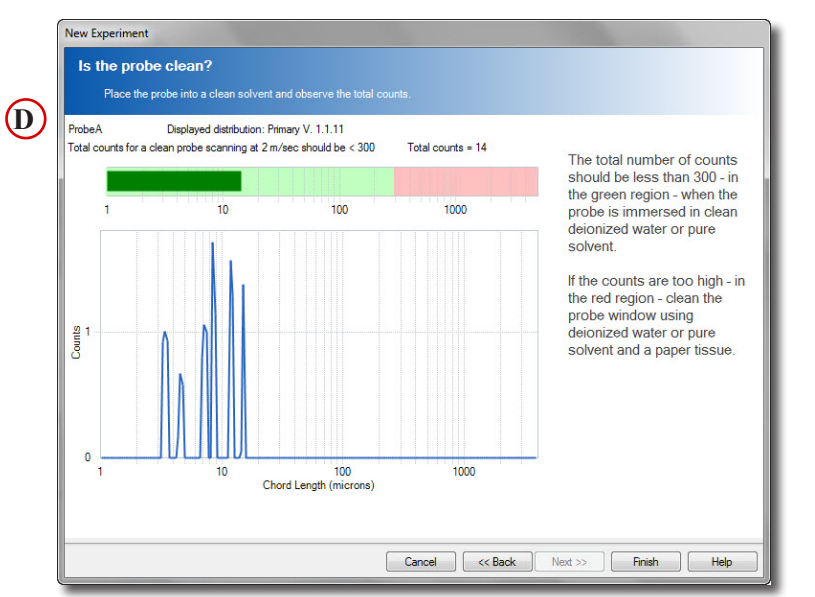

**6.** Click **Finish** to initiate experiment.

## **III. Data Acquisition**

**1.** The experiment begins in pause mode. New experiments are initially paused to allow you to perform last-minute adjustments.

The background color of the Live Experiment Toolbar  $(E)$  indicates experiment status: **Green** = Running, **Yellow** = Paused, **Red** = Alarm condition, **Blue** = Stopped

- **2.** When ready, click the Start experiment button **in the Live Experiment Toolbar to run** the experiment and start saving data. Discard previous data collected during experiment setup, as preferred.
- **3.** At any time during the experiment, you can:
	- Type process-related notes in the Annotation text box  $\left(\overline{\mathbf{F}}\right)$  on the Live Experiment Toolbar.
	- Click the Edit Statistics icon **B G** to edit definitions in the Statistics Viewer.
	- Update Averaging, Channel Grouping, and Display Settings in the Data Treatments task pane (**H**)
	- Click the Current interval icon  $\blacksquare(\mathbf{I})$  to add, delete, or edit the experiment schedule.
	- Click the Clean Window  $(\mathbf{J})$  button to open a window that shows an optimized view for verifying probe cleanliness.

**4.** If iC PVM 7.0 SP1 or later software is running on the same PC as iC FBRM, live images can be exported from iC PVM and imported to view in iC FBRM.

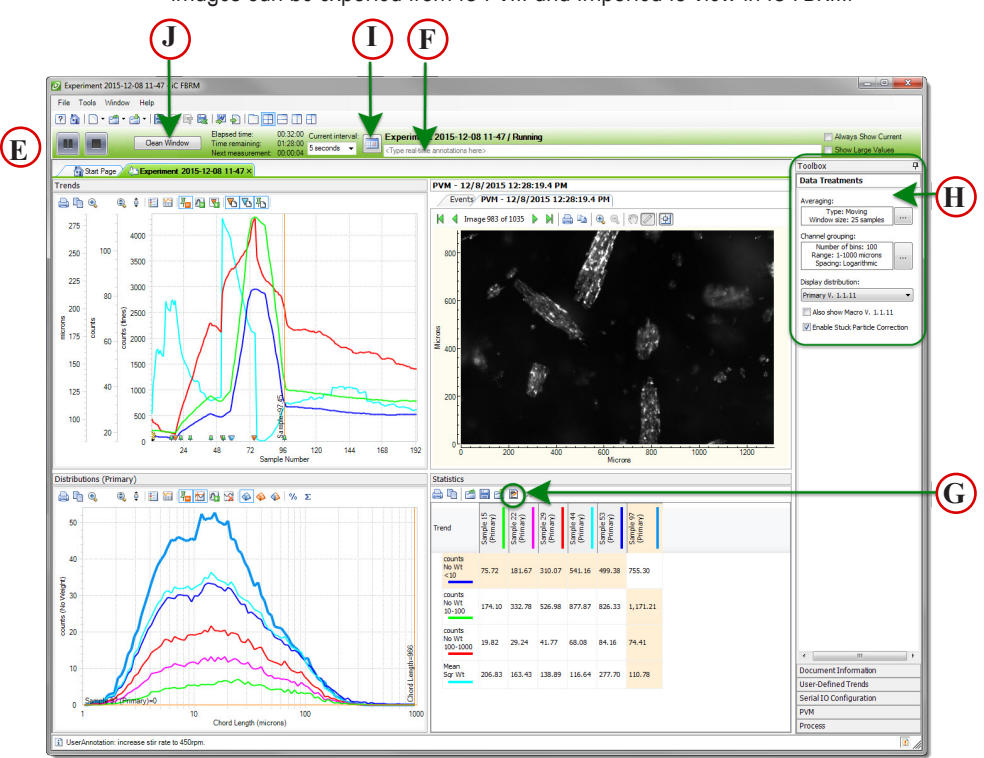

#### **NOTES:**

- **• Refer to the iC FBRM video tutorials, online Help, or software user guide for more about iC FBRM.**
- **• Review the Quick Reference sheet on "Data Review and Analysis with iC FBRM" for an introduction to experiment analysis features.**

#### **Mettler-Toledo AutoChem, Inc.**

7075 Samuel Morse Drive Columbia, MD 21046 USA Telephone +1 410 910 8500 Subject to technical changes MK-PB-0030-AC Rev D DCN 2749 P/N:14696415 © 12/2015

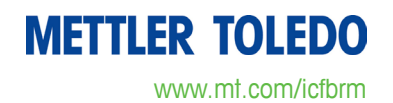